# **How to Filter and Sort My Job List?**

This instruction guide supports the content found in the required course UF\_PST098\_OLT Careers at UF and is targeted to those serving as **Originators** in Careers at UF and who possess the security role of UF\_N\_JRQ Department Req Orig and those serving as **Approvers** and who possess the security role of UF\_N\_JRQ Department Req Appr.

The following are the sorting and filtering capabilities of the Careers at UF system.

## **Via the PageUp menu – (Originators, Approvers & Hiring Managers)**

- 1. After logging into Careers at UF, click the **PageUp menu icon** in the upper, left corner.
- 2. Click the **Manage Jobs** link. This will display all the job requisitions created by all members of the Careers at UF team.

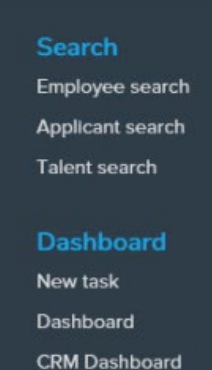

Jobs New job

Manage jobs My jobs

My sourced jobs My job approvals Manage job templates

Manage forms

My search committee jobs

## **Note**: Those who are listed as Hiring Managers for a job requisition can view specific requisitions via the My jobs or My sourced jobs links in the PageUp menu as well.

Training and Organizational Development Updated: February 20, 2020 Human Resources Page **1** of **5** University of Florida, Gainesville, FL 32611

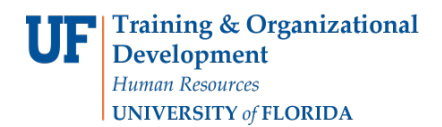

#### **Filtering:**

On the Manage jobs page, you can filter the listed requisitions by status or other criteria.

#### **Filtering by Status:**

- 1. Click the **Status drop-down** field.
- 2. Select the **job requisition status** desired.
- 3. Click **Search**.
- 4. Review filtered requisitions list as needed.

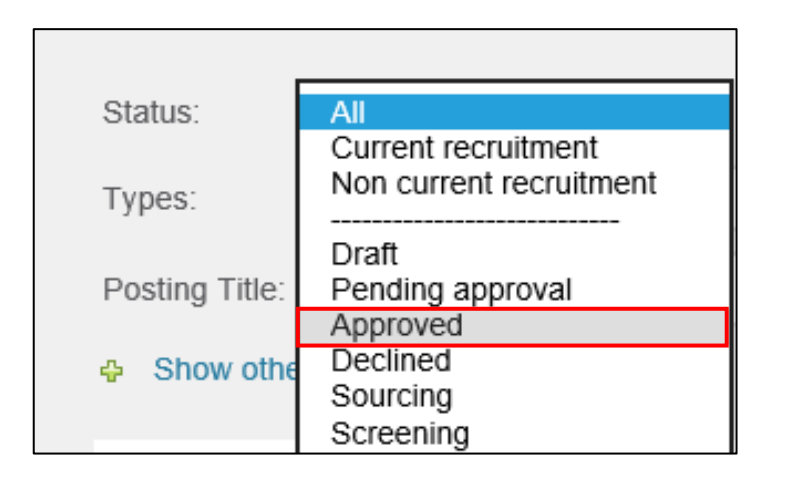

#### **Available Statuses:**

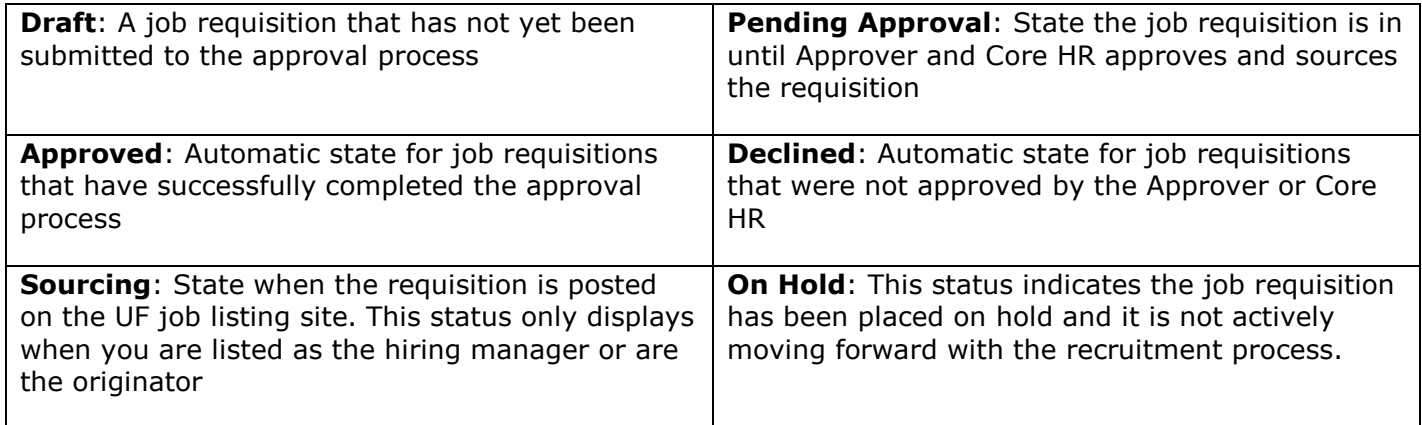

Training and Organizational Development Updated: February 20, 2020 Human Resources **Page 2** of 5 University of Florida, Gainesville, FL 32611

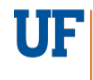

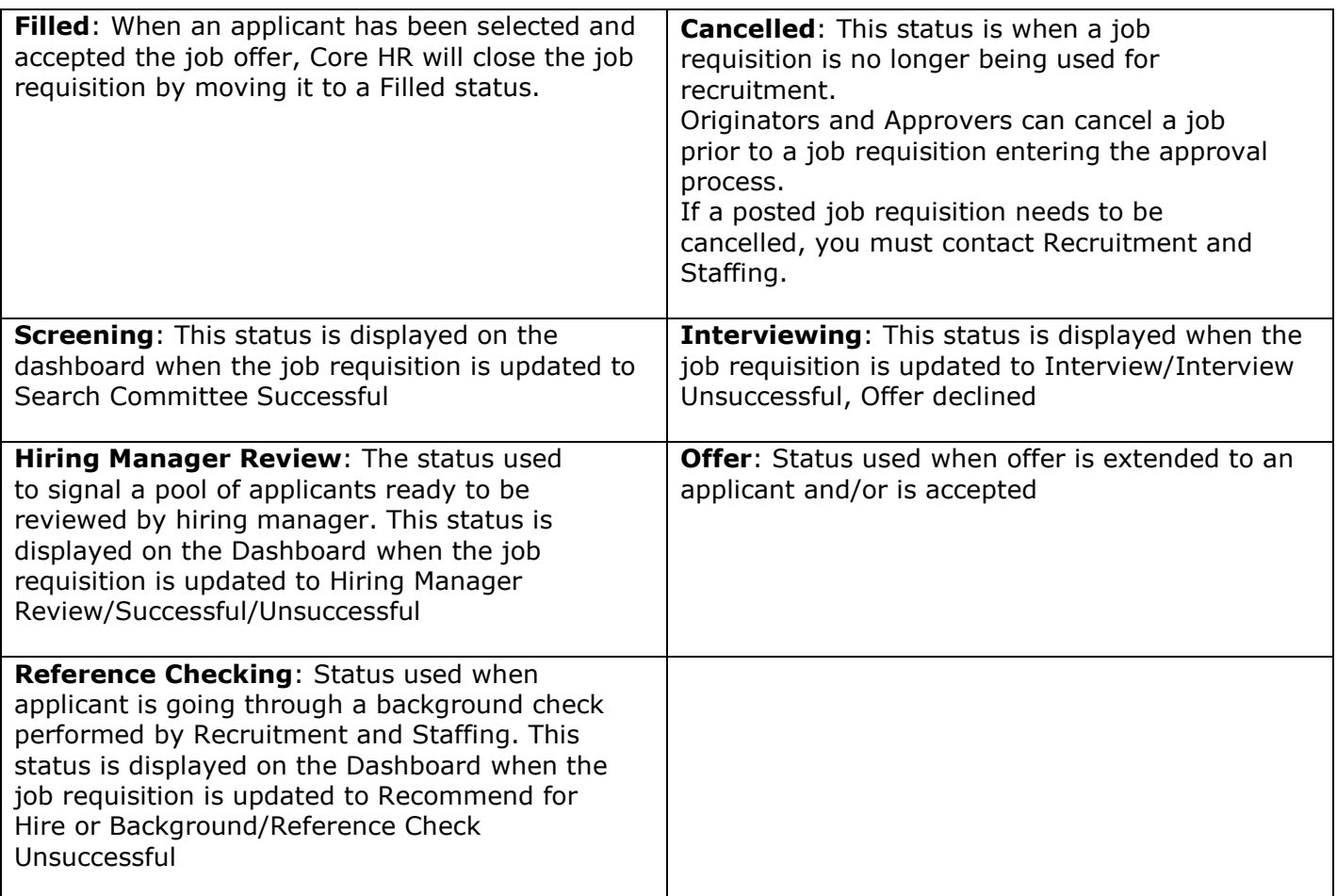

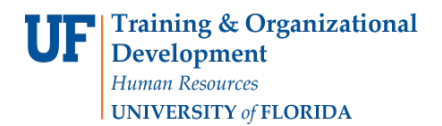

### **Filtering by Other Search Criteria**

1. From the Manage Jobs page, click the **Show other search criteria** link.

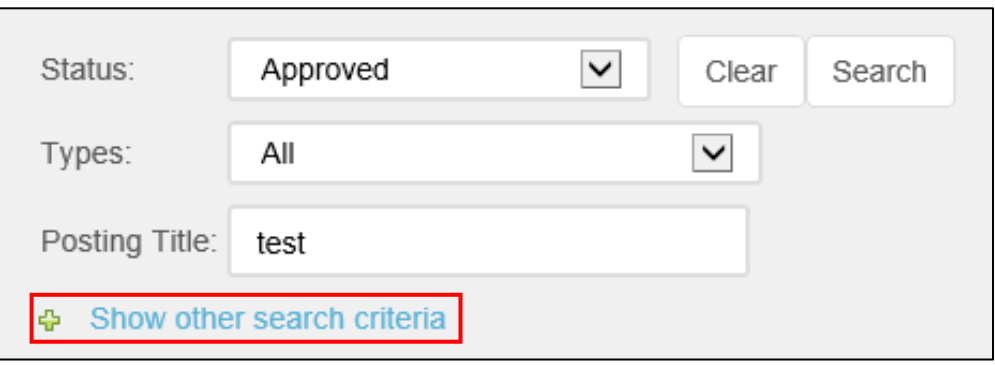

2. Choose the **desired criteria**. Options include posting title, job number, sourced status, division, department, security team, department administrator, hiring manager and recruitment process.

**Note**: The more general the search, the larger the result set.

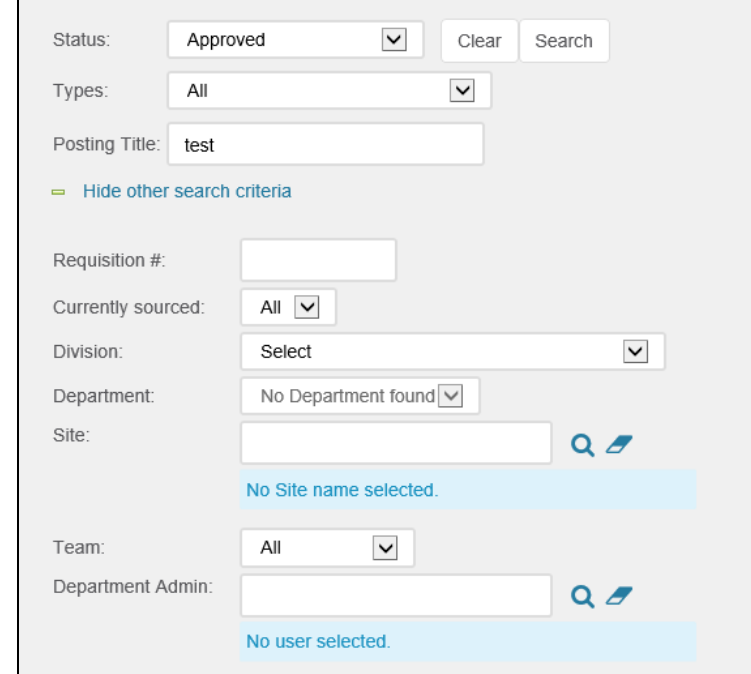

Training and Organizational Development Updated: February 20, 2020 Human Resources **Page 4** of **5** University of Florida, Gainesville, FL 32611

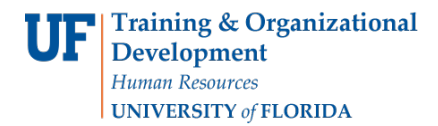

3. Click the **Search** button.

#### **Sorting:**

All the columns on the Manage jobs screen are sortable and can be changed in width to accommodate your preference.

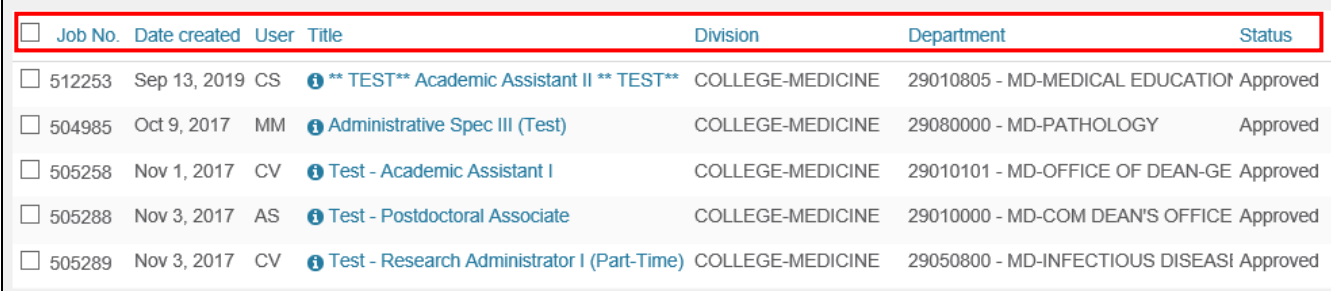

1. Click the **column header** you wish to sort by

**Note**: Initial sort order will be in ascending order.

2. Click the **column** again to sort in descending order.

#### **Additional Help**

Further resources may be found in the [Careers at UF Toolkit.](https://learn-and-grow.hr.ufl.edu/toolkits-resource-center/human-resources-toolkits/careers-at-uf/)

For help with technical issues, contact the UF Help Desk at 352-392-HELP or helpdesk@ufl.edu.

For assistance with policies and directives, contact Talent Acquisition & Onboarding at 392-392- 2477.

Training and Organizational Development Updated: February 20, 2020 Human Resources **Page 5** of 5 University of Florida, Gainesville, FL 32611